# Chapter 36 Contour Plot

Chapter Table of Contents

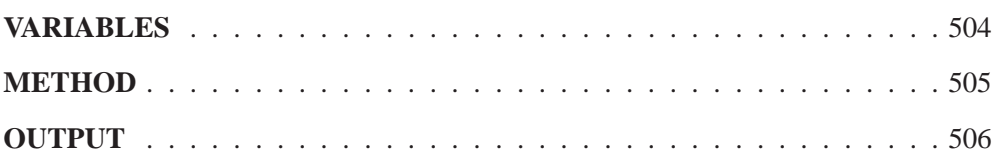

Part 3. Introduction

## Chapter 36 Contour Plot

A *contour plot* is a graphic representation of the relationships among three numeric variables in two dimensions. Two variables are for X and Y axes, and a third variable Z is for contour levels. The contour levels are plotted as curves; the area between curves can be color coded to indicate interpolated values.

You can interactively identify, label, color, and move contour levels, and change the resolutions of rectangular grids to get better contouring quality and performance. You can choose linear interpolation or thin-plat smoothing spline to fit contour surface functions.

You can also toggle, identify and label observations in the contour plot, control the orientation of the plot, and control the information shown on the axes.

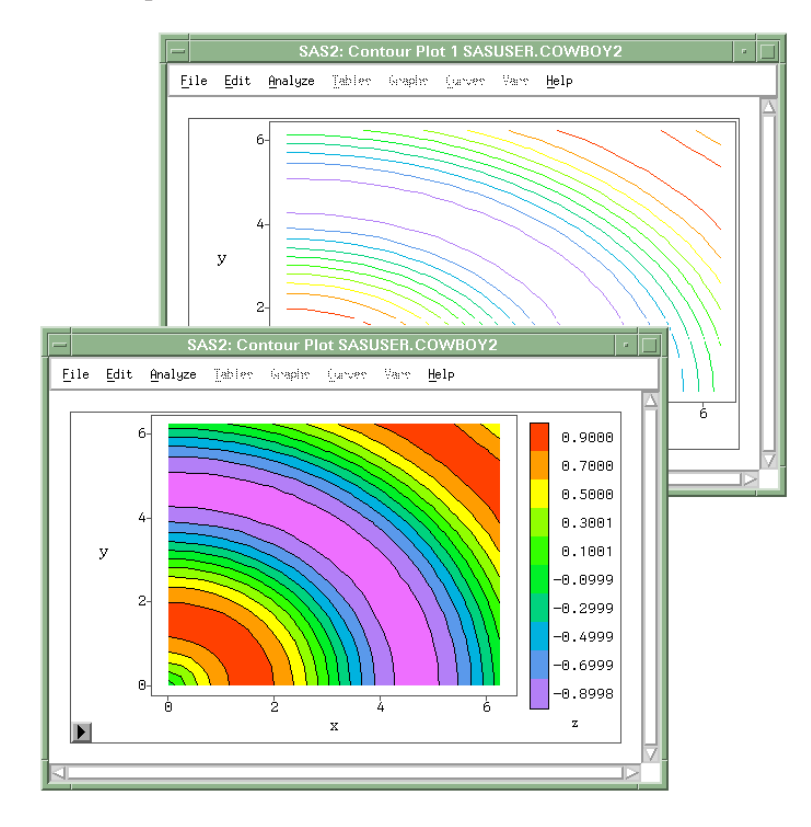

**Figure 36.1.** Contour Plot

## **Variables**

To create a contour plot, choose **Analyze:Contour Plot ( Z Y X )**. If you have already selected three or more numeric variables, a contour plot for each unique triplet of variables appears. If you have not selected any variables, a variables dialog appears.

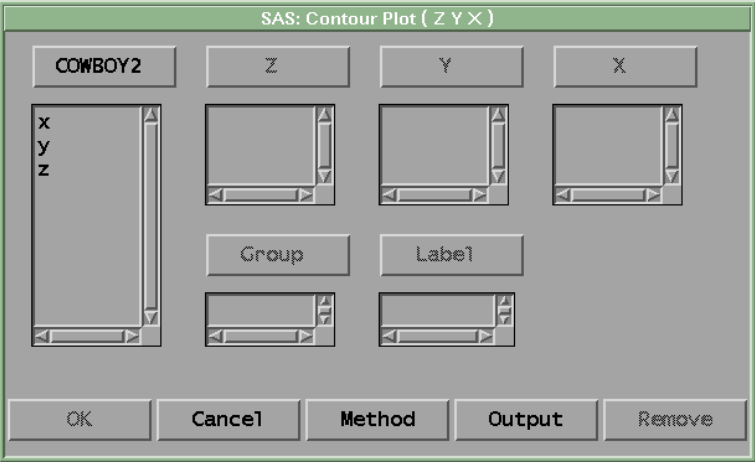

**Figure 36.2.** Contour Plot Variables Dialog

In the dialog, select at least one **Z, Y, X** variable. If you select more than three variables, you obtain a matrix of contour plots. If the **X** variable and **Y** variable are the same, you get a plot without contours.

You can select one or more **Group** variables if you have grouped data. This creates contour plots for each group.

You can select a **Label** variable for labeling observations in the plots.

## **Method**

Observations that have missing values for any of the **Z, Y, X** variables are not used.

If two or more observations have the same  $(x, y)$  values, their mean Z value is used as the Z value at point  $(x, y)$ .

Clicking on the **Method** button in the variable dialog displays the dialog in Figure 36.3.

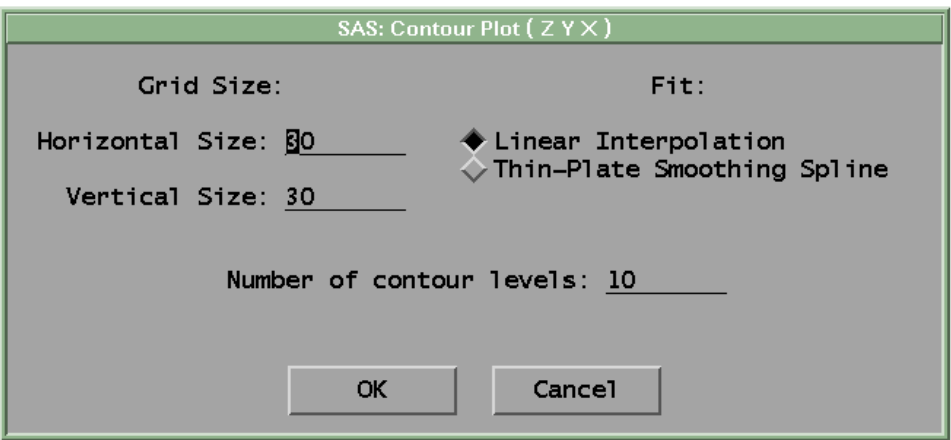

**Figure 36.3.** Contour Plot Method Dialog

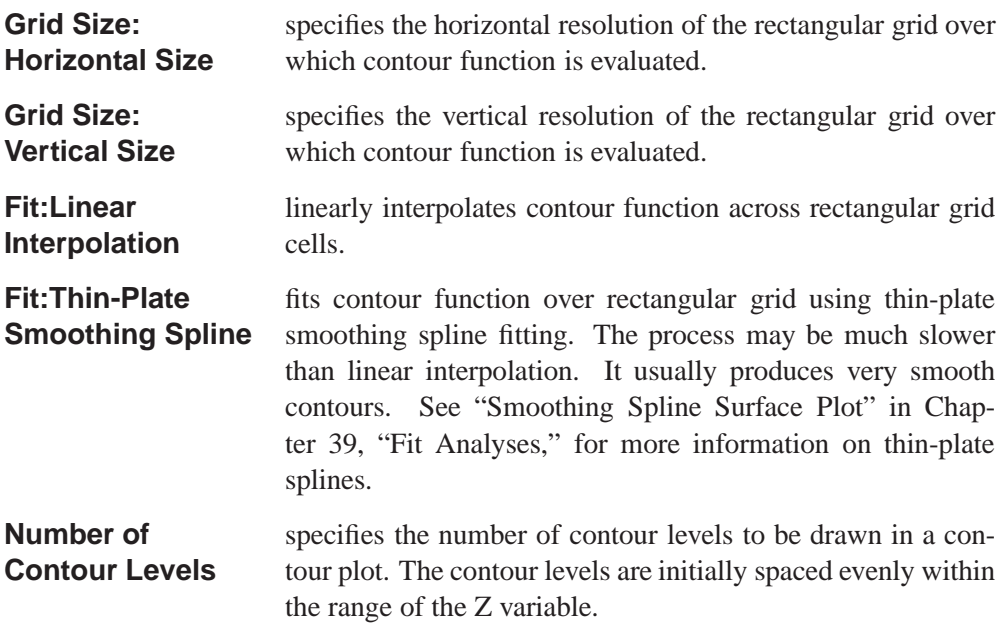

505

#### **Output**

To view or modify output options associated with your contour plot, click on the **Output** button of the rotating plot variables dialog. This displays the options dialog in Figure 36.4.

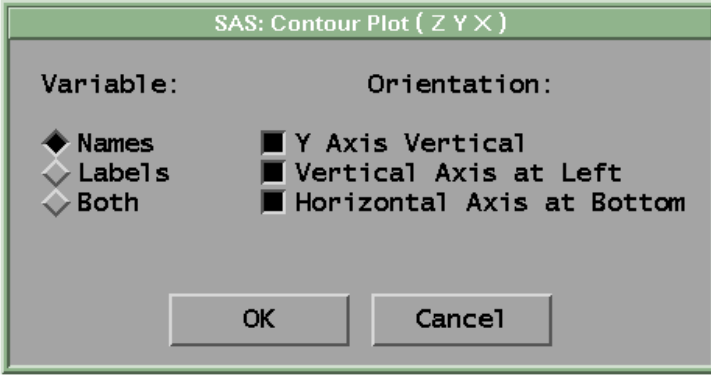

**Figure 36.4.** Contour Plot Output Options Dialog

| <b>Variable:Names</b>                                             | labels the axes with variable names.                                                                                                    |
|-------------------------------------------------------------------|----------------------------------------------------------------------------------------------------|
| Variable: Labels                                                  | labels the axes with variable labels.                                                                                                    |
| Variable: Both                                                    | labels the axes with both names and labels.                                                                                                    |
| <b>Orientation:</b><br><b>Y Axis Vertical</b>                     | draws the axis for the Y variable vertically. If this option is<br>turned off, the Y axis is horizontal.                                            |
| <b>Orientation:</b><br><b>Vertical Axis</b><br>at<br>Left         | places the vertical axis at the left side of the plot. If this option<br>is turned off, the vertical axis appears at the right side of the<br>plot. |
| <b>Orientation:</b><br><b>Horizontal Axis at</b><br><b>Bottom</b> | places the horizontal axis at the bottom of the plot. If this<br>option is turned off, the horizontal axis appears at the top of<br>the plot.       |

You can modify other aspects of a contour plot by using the pop-up menu.

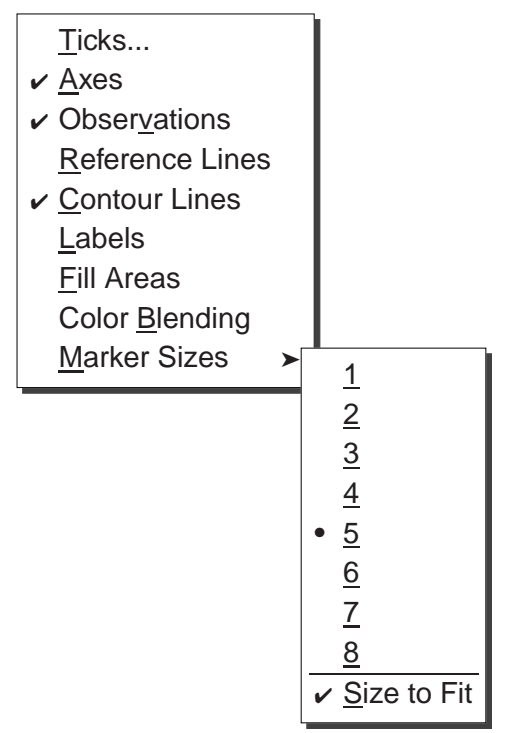

**Figure 36.5.** Contour Plot Pop-up Menu

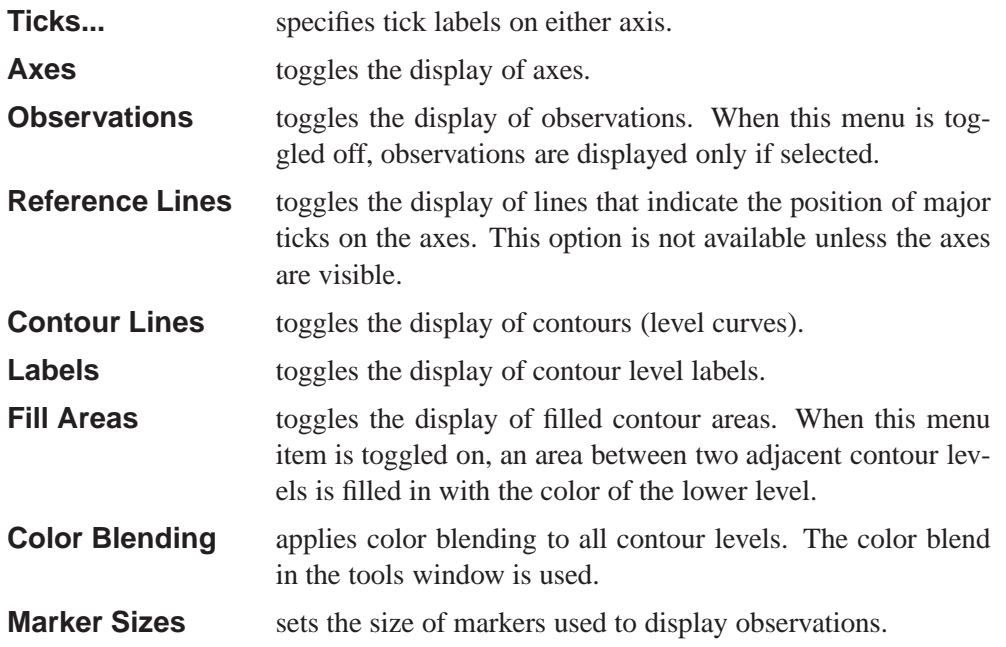

You can select and brush observations in the contour plot even when they are not visible. If you click on a curve at the location of an observation, you select that observation. If you click on a contour curve between two observations, you select the curve.

You can use the hand tool to add contour curves at new locations. To add a new level curve, click at some  $(x, y)$  position; the level curve that passes through that location is computed and displayed. To move a contour level, drag on the level curve, then release the mouse at a new location  $(x', y')$ . Mathematically, this process results in seeing the level set that passes through  $(x', y')$ .

Finally, you can set colors, patterns, and widths of contour lines the same way you set these attributes for curves. See Chapter 13, "Fitting Curves," for examples of setting patterns, widths, and colors. See also Chapter 11, "Coloring Observations," for instructions on color blending.

The correct bibliographic citation for this manual is as follows: SAS Institute Inc., *SAS/ INSIGHT User's Guide, Version 8*, Cary, NC: SAS Institute Inc., 1999. 752 pp.

#### **SAS/INSIGHT User's Guide, Version 8**

Copyright © 1999 by SAS Institute Inc., Cary, NC, USA.

ISBN 1–58025–490–X

All rights reserved. Printed in the United States of America. No part of this publication may be reproduced, stored in a retrieval system, or transmitted, in any form or by any means, electronic, mechanical, photocopying, or otherwise, without the prior written permission of the publisher, SAS Institute Inc.

**U.S. Government Restricted Rights Notice.** Use, duplication, or disclosure of the software by the government is subject to restrictions as set forth in FAR 52.227–19 Commercial Computer Software-Restricted Rights (June 1987).

SAS Institute Inc., SAS Campus Drive, Cary, North Carolina 27513.

1st printing, October 1999

SAS® and all other SAS Institute Inc. product or service names are registered trademarks or trademarks of SAS Institute Inc. in the USA and other countries.® indicates USA registration.

Other brand and product names are registered trademarks or trademarks of their respective companies.

The Institute is a private company devoted to the support and further development of its software and related services.